# **Telog PFE-32A**

## **Pulse Frequency Event Recorder**

WITH UNITY REMOTE MONITORING

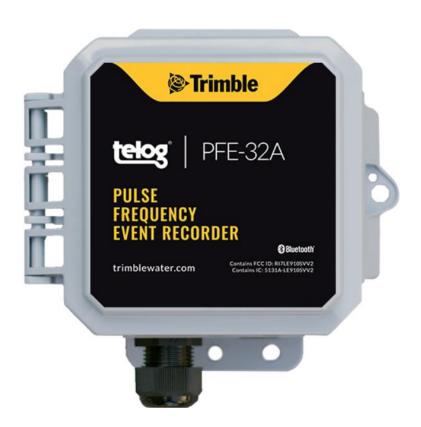

OUT-OF-THE-BOX steps to make a wake-up call to Telog PFE-32A. Install and configure Telog PFE-32A with Unity Remote Monitoring GIS-based Cloud and mobile software.

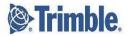

## Overview

The Telog® Pulse Frequency Event Recorder PFE-32A is a battery powered, single-channel Remote Telemetry Unit (RTU) that uses an integrated antenna and wireless cellular-based modem to communicate with a Trimble® Unity application. The RTU can be installed above or below ground in harsh environments. The RTU collects, stores, and wirelessly transmits data to a Trimble application that provides reporting and analysis tools, workflows used to monitor sites, and generates alarm notifications.

The PFE-32A monitors the output of a device collecting data that is being measured and recorded in user-defined time increments

The PFE-32A provides remote monitoring for:

- Pulse devices, such as:
  - Transfer points in water/wastewater networks
  - Bulk flow meters in water/wastewater and stormwater networks
- Event monitoring applications, such as:
  - o Pump run time, float switches, and power failure

Telog PFE-32A is shipped in a dormant state; use this Quick Start Guide to make a wake-up call.

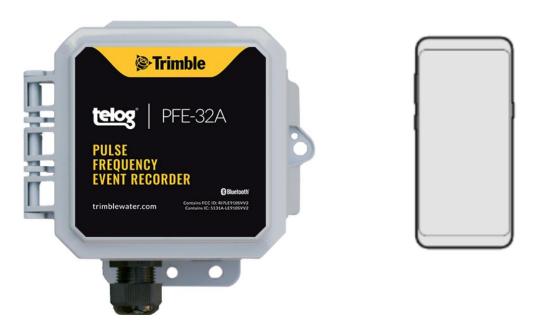

| Item | Description                           |
|------|---------------------------------------|
| 1    | Telog PFE-32A                         |
| 2    | Trimble Unity on mobile device/tablet |

## What You Need

 Telog PFE-32A – The PFE-32A includes a cellular modem, antenna, process signal conditioning, data recorder and battery contained in a small IP68 NEMA 6P enclosure

Size: 4"L x 4"W x 3"H Weight: 2.5 pounds

**NOTE**: The device is Bluetooth enabled when it is shipped.

 Trimble Unity RM on mobile – install Trimble Unity RM software on a mobile device/tablet to provide remote access to PFE-32A data and configuration from the Cloud

## **Before You Start**

- Have the PFE-32A and a mobile device/tablet on hand
- Ensure you can log into the Trimble Unity mobile application

## Add PFE-32A to the UNITY APP

NOTE: Tap refers to touching a mobile device screen to make a selection.

**NOTE**: Screen captures are examples of the interface, your device and data will be different.

- 1. Launch the Unity Android or iOS mobile app from your mobile device/tablet.
- 2. Enter your organization, tap on Next.
- 3. Enter your **username** and **password**, tap on **Sign In**.
- 4. Tap on the **menu icon** (<sup>≡</sup>) on the **Monitoring Sites** screen.

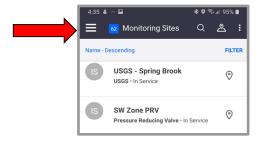

5. Tap on **RTUs** to display the list.

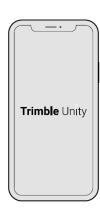

- 6. Tap on the + sign (bottom of the screen) to display the **Add a new RTU** screen.
- 7. Ensure **Bluetooth** is selected.
- 8. Select one of the three ways to **Tamper a Call** (connect the device to the app using a cell call):
  - **Scan Bluetooth**: Tap on **Next** to initiate a Bluetooth scan of Bluetooth enabled devices within 20' of the immediate area.
  - Serial Number: Enter the device serial number in the Serial Number text box, tap on Next.
  - Scan Barcode: Tap on Scan with the serial number text box empty. Hold the Scan Barcode screen facing the device barcode, ensure the barcode is inside the viewfinder rectangle and scan for up to 30 seconds until the app populates the text box with the serial number.
- 9. The **Bluetooth LE Scan** screen displays a picture of the device and ID information:
  - If the correct RTU is displayed, tap on the RTU.
    Ensure the correct RTU is being added, go to step 10.
  - If the correct RTU is not displayed, tap on the header left arrow, begin the process again. Try a different method.

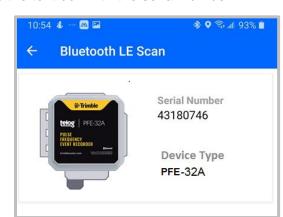

#### 10. Tap on Confirm.

- 11. Determine whether to **Enable Dormant Mode?**:
  - If the RTU is being installed immediately, do not select
    Enable Dormant Mode after calling, go to step 12.
  - If the RTU is not being installed immediately, select Enable
    Dormant Mode after calling to preserve the battery after activating the device.
- 12. Tap on **Next**. The **device** is calling to perform a **Tamper** via **Bluetooth**, register the **device**, and add to the list of **RTUs**.
  - If the verification is successful, a Communication
    Verified message is displayed. If Enable Dormant Mode after calling was selected, dormant mode will be applied.
    Go to step 13.
  - If the verification is unsuccessful, a Communication failed message is displayed and an option to try again. Tap on verify again. If repeated attempts fail, contact Trimble Unity Support.
- 13. Tap on **Done**.

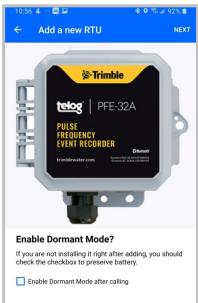

## Assign a Device to an App Site

1. On the RTU details screen for the new Recorder, tap on Install.

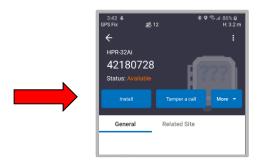

- 2. Are you assigning a **device** to a **new site** or an **existing site**:
  - a. Install a device on a **new site**, go to step 3.
  - b. Install a device on an existing site, go to step 6.
- 3. Tap on **Install on a new site**.

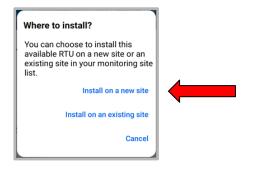

- 4. On the **Install on a new site** screen, enter:
  - Site Name\*: the name of the site.
  - Site Type\*: tap on the down arrow, select site type.
  - Site Group: tap on the down arrow and select the Group.
  - Location\* \*:
    - Tap on Capture to enable the GPS location, or tap on Map to select a location on the map.
    - Tap the check mark in the header to save the selections.
  - Timezone\*: tap on the down arrow, select the Timezone where the RTU is being installed.
  - Custom fields and notes: optional and can be added later.
- 5. Go to step 12.

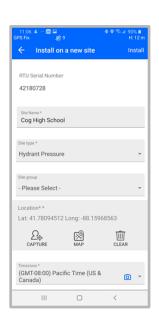

6. Tap on **Install on an existing site**.

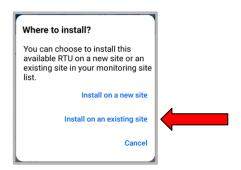

- 7. Tap on the **Select site\*/Please** down arrow to display the list of **Select Sites**.
- 8. Tap on the **site** to install the **RTU**.
- 9. Determine whether or not you are replacing an RTU:
  - a. To install on an existing site without an RTU, go to step 10.
  - b. To install on an existing site and replace an RTU, the Replace current Recorder? message is displayed, select Copy settings from existing Recorder.
    - i. Tap on Yes, replace it.
    - ii. Tap on **Confirm**.
      - If the system can copy the settings, confirm they are correct, go to step 12.
      - If the system cannot copy the settings or they are not correct, go to step 10.
- 10. Tap on **Assign Channels** to display a list of **Channels**.
- 11. Tap on each **Channel (Ch #) down arrow**, select the appropriate value (if not already displayed) until all **Channels** to be used are assigned.
- 12. Tap on Install. A confirmation message is displayed.
- 13. Tap on **Tamper a Call** in the header.
- 14. **Tamper a Call** by performing one of the **Tamper** methods described in **step 8** in the previous section Add PFE-32A to the UNITY APP.

**NOTE**: For detailed information regarding channel configuration, refer to the Unity app Help option to access the online Trimble Unity User Guide.

## Connect the Sensor/Meter

The PFE-32A recorder monitors a pulse or an event input. Only one sensor channel type can be monitored at a time.

- 1. Open the **cover** of the **RTU housing**.
- 2. Unscrew the cord grip (A) from the sensor port.
- 3. Remove the waterproof plug from the cord grip.
- Feed the input device cable through the cord grip;
  only allow 1/4" or less of cable sheath to protrude inside the housing.
- 5. Terminate wires per the Connection Diagram label inside the cover.

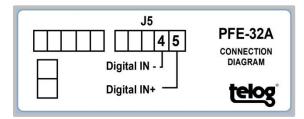

- 6. Tighten **terminals** with a flat head screwdriver.
- 7. Tighten the **cord grip (A)** using a 24mm wrench and another wrench to hold the **nut (B)**. Use a max torque of 35 LBF-IN. Overtightening could damage the cord grip.

## Install the PFE-32A in the Field

Prepare **PFE-32A** for on-site installation:

- 1. Ensure the housing cover is closed and the latches have snapped shut.
- 2. Ensure the input device connection is tight.
- 3. Verify that data is being communicated.
- 4. Verify that **calls** are being **completed**.
- 5. Mount the **RTU** onsite using your company's standard installation procedure for a **Recorder**.

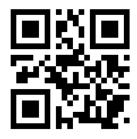

# Find more information about the Telog PFE-32A at trimblewater.com

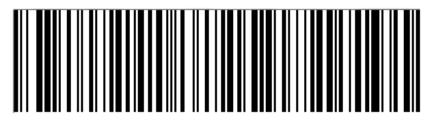

PFE-32\_A-QSG-V1

© 2020, Trimble Inc. All rights reserved. Trimble and the Globe & Triangle logo are trademarks of Trimble Inc., registered in the United States and in other countries. Telog is a registered trademark of Telog Instruments Inc. Telog is a Trimble Company. All other trademarks are the property of their respective owners.

P/N: PFE-32\_A-QSG-V1 October 2020

Trimble Water 830 Canning Parkway Victor, New York 14564 USA +1 888-835-6437

www.trimblewater.com

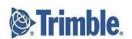